E2OPEN ENTRENAMIENTO

## Reportes de Consignación

Acceso a los Reportes

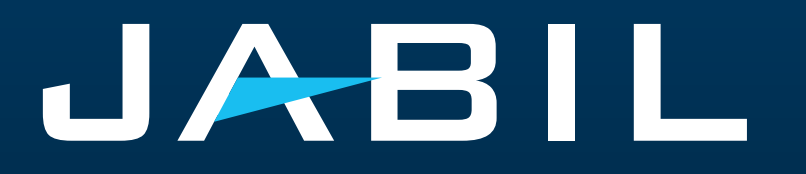

### Acceso a Proveedores

- Únicamente proveedores de Portal podrán acceder a la Información de "Consignment Inventory" y "Consignment Consumption" en el Portal de e2open.
- El portal de SNC será reemplazado en su totalidad por e2open y, para poder ingresar se requiere completar el registro en el portal de e2open.
- Después del GO LIVE, Jabil enviará un correo electrónico desde e2open con la invitación cuyo registro en el Portal será mandatorio.
- Cada proveedor puede registrar más de un correo electrónico si así lo requiere.
- Una vez concluido el registro, los proveedores podrán acceder al Portal de e2open para consultar la información de Consignación en cualquier momento.

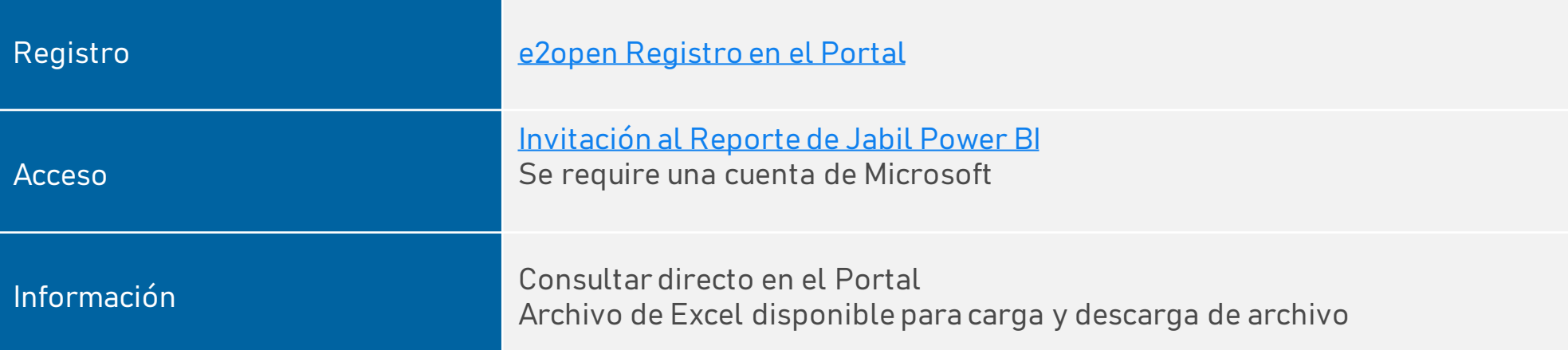

### Reporte de Consignación

- La sección de **"Consignment Report"** proporciona una descripción general del inventario en consignación del Proveedor.
- Jabil proporcionará acceso al Reporte de Consignación mediante un proceso separado:
	- El proveedor recibirá un correo electrónico con el título "Jabil invited you to access applications within their organization" – entonces deberá dar click en "**Accept Invitation".**
		- Si el usuario no tiene una cuenta de Microsoft deberá dar click en Create Account (seguir las instrucciones de Microsoft) >> después de crear la cuenta, se dirigirá al usuario a la plataforma de Microsoft – no se mostrará ninguna de las aplicaciones de Microsoft (página vacía).
		- Si el usuario tiene una cuenta de Microsoft existente, el proceso finaliza (después de iniciar sesión, el usuario será dirigido a la plataforma de Microsoft con todas las aplicaciones) >> sin acceso desde ahí a los reportes de PowerBI.

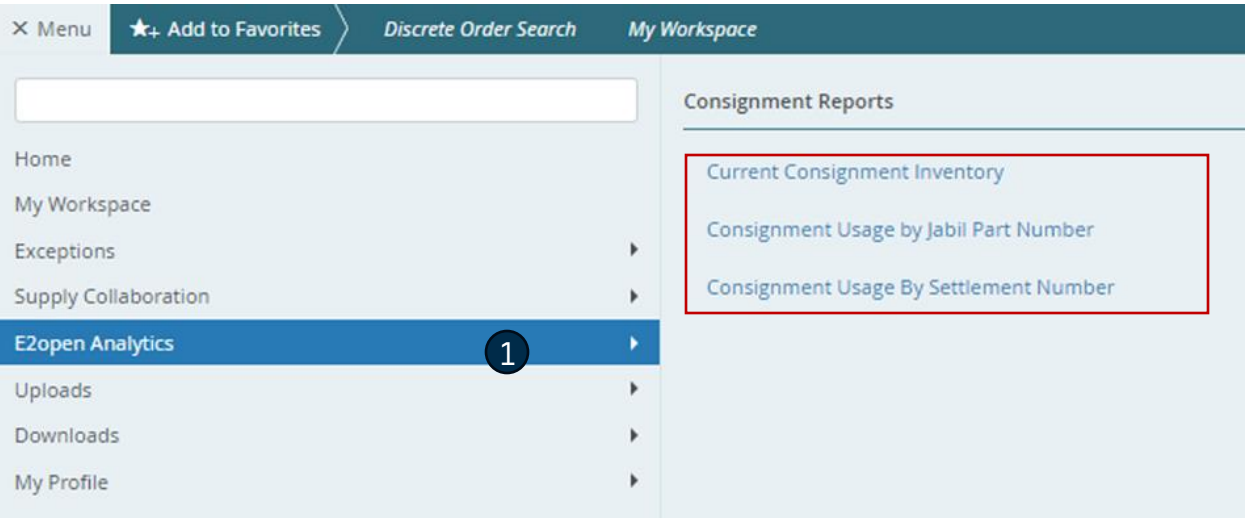

### Correo electrónico de invitación al sistema

¡Después del GO LIVE, recibirás una invitación del Sistema >> Haz click en **GET STARTED**!

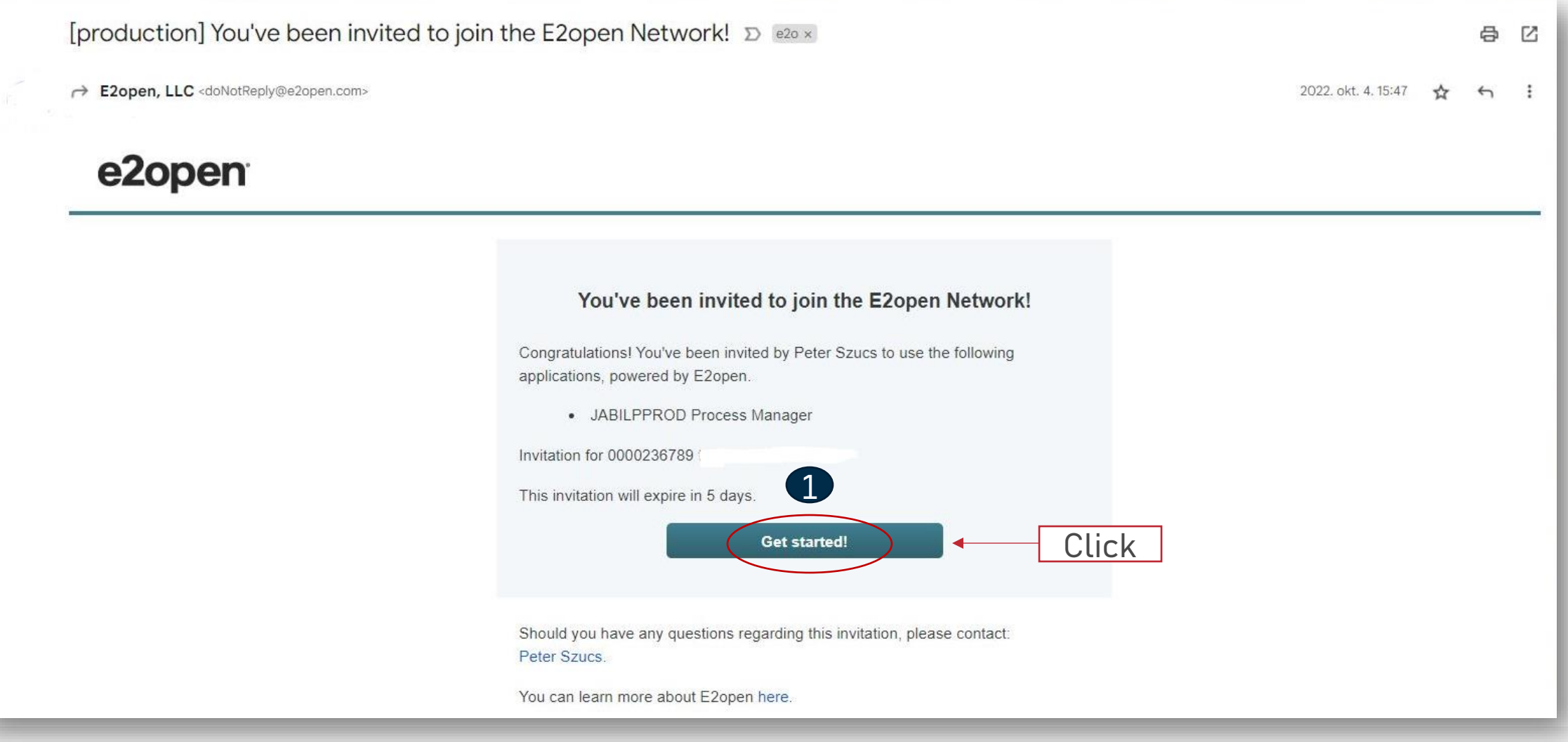

### Registro

- 1. El username por default se compone del Nombre y Apellido, sin embargo debe ser único. En caso de que ya exista, deberás modificarlo. Haz click en **GET STARTED**
- 2. Para ingresar, puedes usar el username o el correo elecrónico proporcionado durante el registro.
- 3. Después de ingresar, serás dirigido a la página de e2open. Haz click en "JABIL Process Manager".
- 4. En el menu desplegable de e2open selecciona "E2open Managed Users" y active la casilla para recorder tu elección.

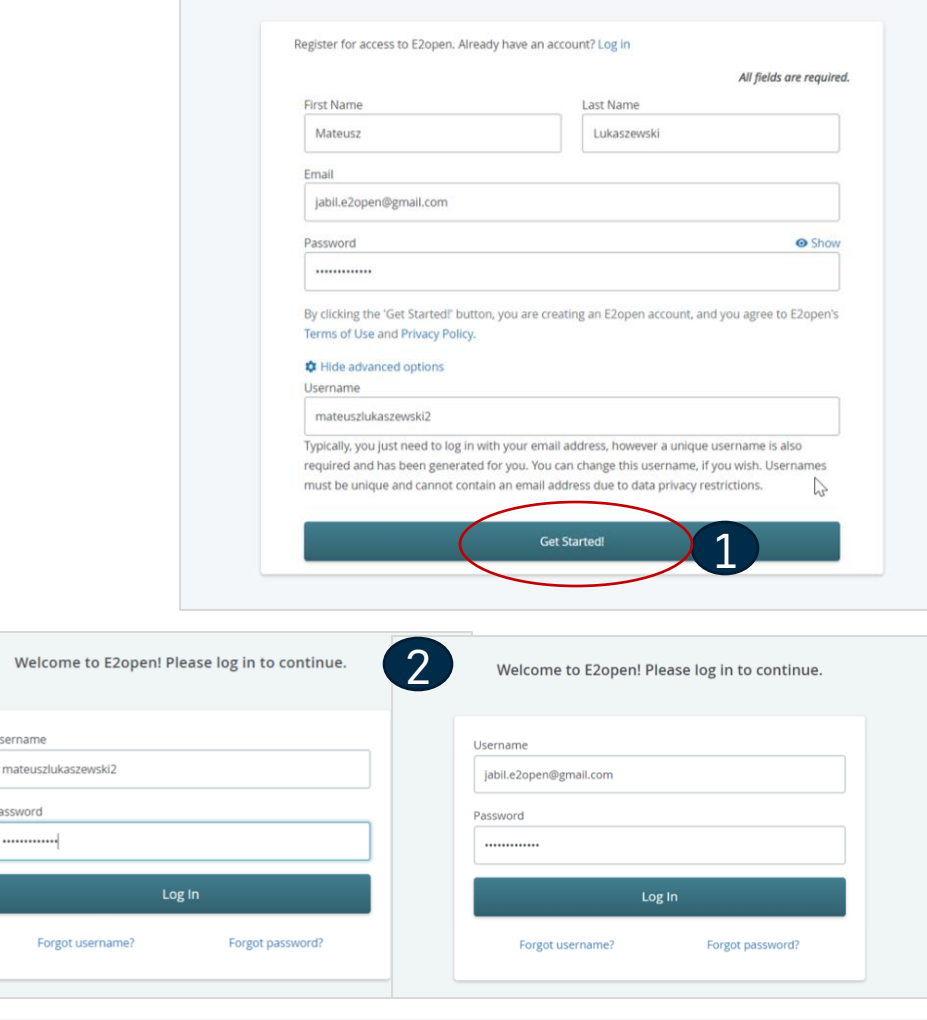

You've been invited to join the E2open network!

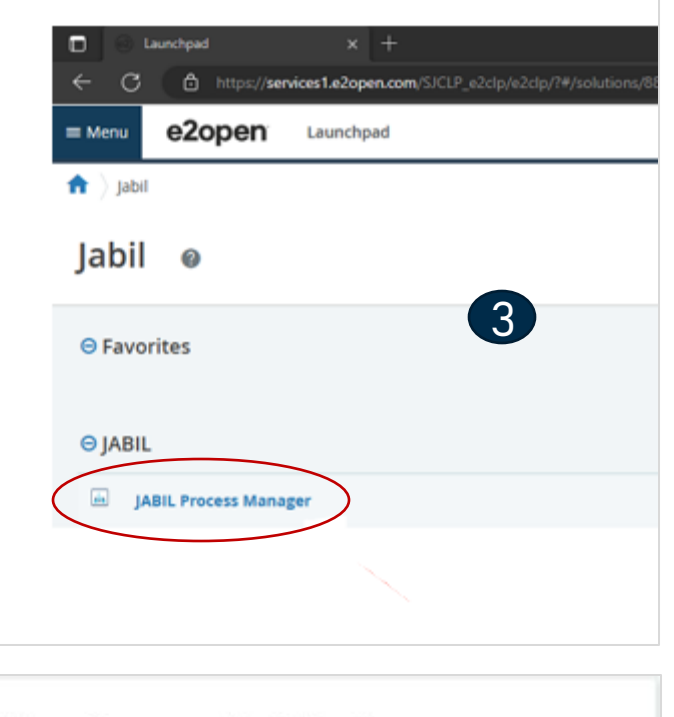

#### **User Community Selection**

Please select the user community where you are registered.

If you are unsure which one to select, contact the administrator that sent you your account information.

Select the 'Remember my choice' box if you want to always use the chosen community in the future and not be asked again.

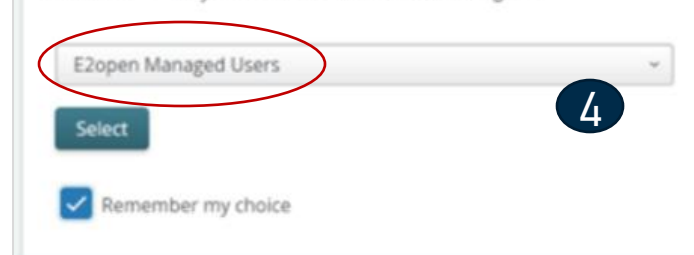

### Inicio de Sesión en e2open

Después de completar los pasos de registro, el sistema enviará un correo electrónico de confirmación con un ENLACE que podrá ser usado para iniciar sesión en el futuro.

From: E2open, LLC <doNotReply@e2open.com> Subject: [production] Welcome to the E2open Network!

### e2open

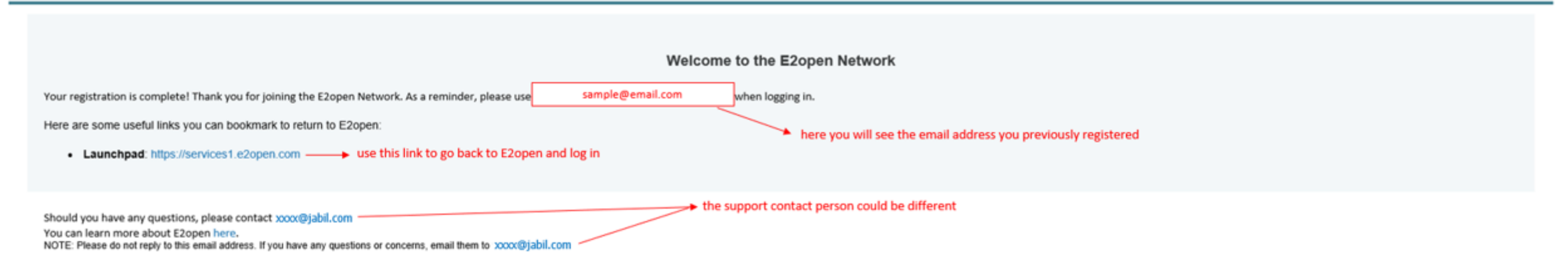

E2OPEN CONFIDENTIAL INFORMATION. This communication (including any attachments) is intended for the sole use of the intended recipient and may contain confidential, non-public and/or privileged material. Use, distribution not authorized. If you received this communication in error, please delete all copies of this communication from your system.

Copyright @ 2000-2023

Support

### Invitación

- Jabil enviará un correo electrónico de invitación para ver el reporte de Consignación en Power BI
- Título del correo "Jabil invited you to access applications within their organization"
- Hacer click en "Accept invitation" **(1)**

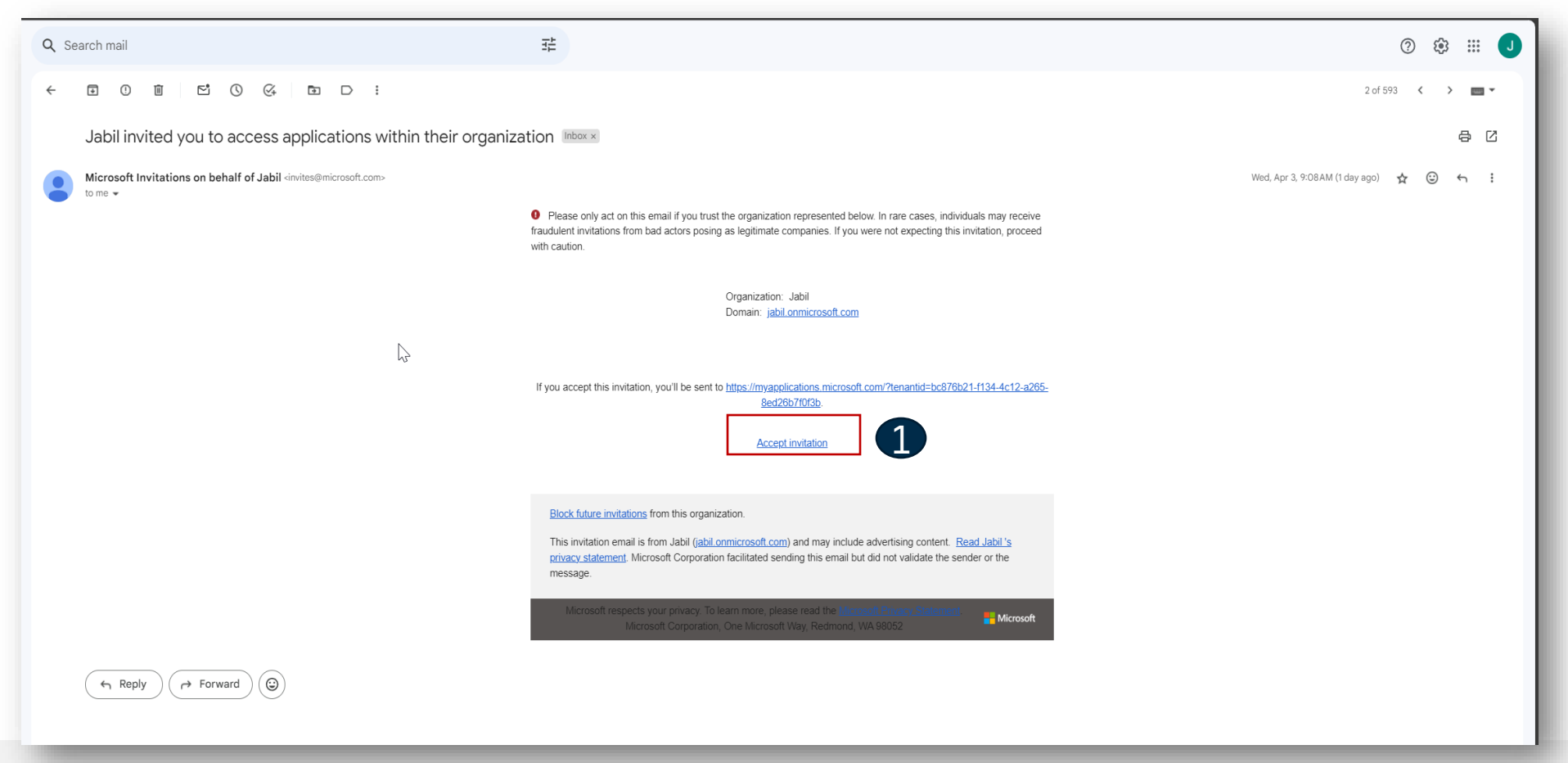

### Creación de Cuenta de Microsoft

- Si no tienes una cuenta de Microsoft creada para tu correo electrónico, deberás crearla.**(1)**
- Haz click en Next
- Crea una contraseña
- Sigue las instrucciones
- Verifica tu dirección de correo electrónico

Microsoft

#### Sign in

That Microsoft account doesn't exist. Enter a different account or get a new one.

an experience and the first state of the first state

No account? Create one!

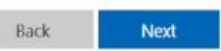

Sign-in options

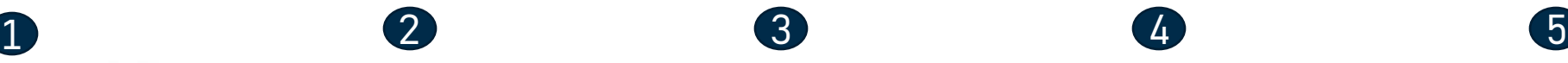

Microsoft

6. All Epopolds from the sold and

Create a password

Enter the password you would like to use with your account.

..........

Show password

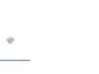

Next

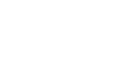

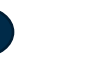

Microsoft

Continued in the company's con-

#### What's your name?

We need just a little more info to set up your account.

First name

Last name

**Next** 

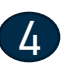

#### Microsoft

6 and as an ollar foreit great and

What's your birthdate?

If a child uses this device, select their date of birth to create a child account.

Country/region Poland

Birthdate Month v Year

A child account enables you to enforce parental controls and<br>impose usage limits for this device for reasons of privacy and safety. You can manage these settings using our Family Safety<br>app. Learn more at https://aka.ms/family-safety-app

Next

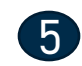

#### Microsoft

+ uniqu gendaritan@prud.com

#### Verify email

Enter the code we sent to an impropriate the straight will see the top didn't get the email, check your junk folder or try again.

Enter code

I would like information, tips, and offers about Microsoft products and services.

Choosing Next means that you agree to the Microsoft Services Agreement and privacy and cookies statement.

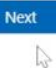

**JABIL** CONFIDENTIAL | ©Jabil Inc. 2023. All Rights Reserved. 8

### Creación de Cuenta de Microsoft

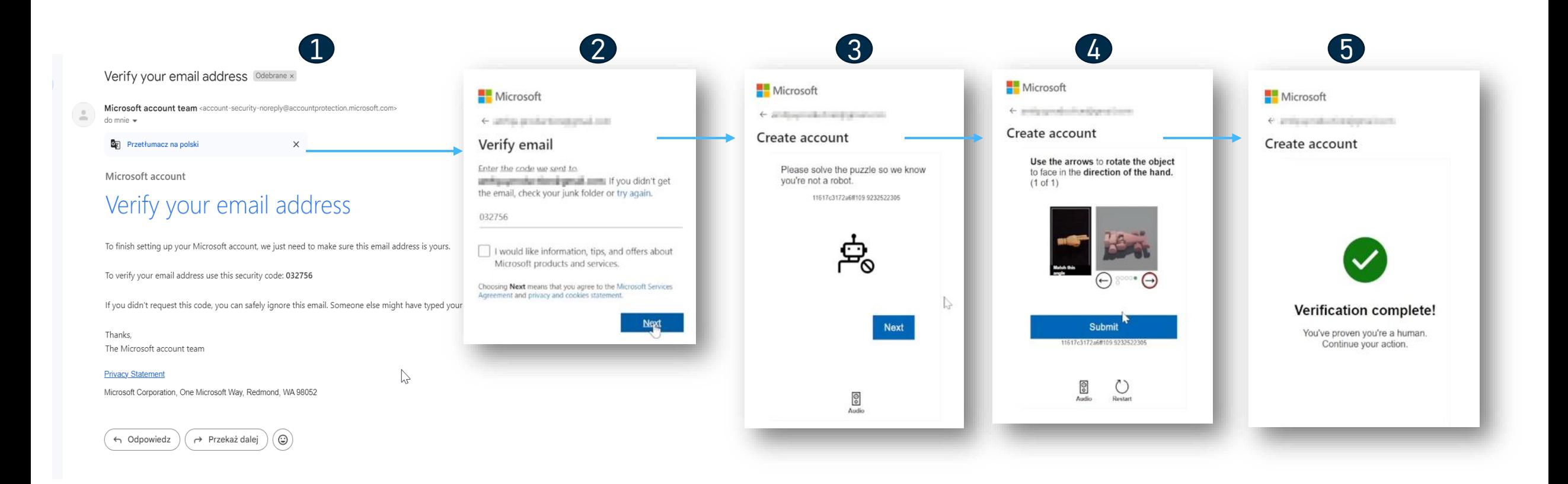

### Inicio de Sesión

• Si tienes una cuenta de Microsoft, solo tienes que iniciar sesión

 $\mathbf 1$  2

• Haz click en Accept.

Microsoft

Password

Forgot password?

Microsoft

next time.

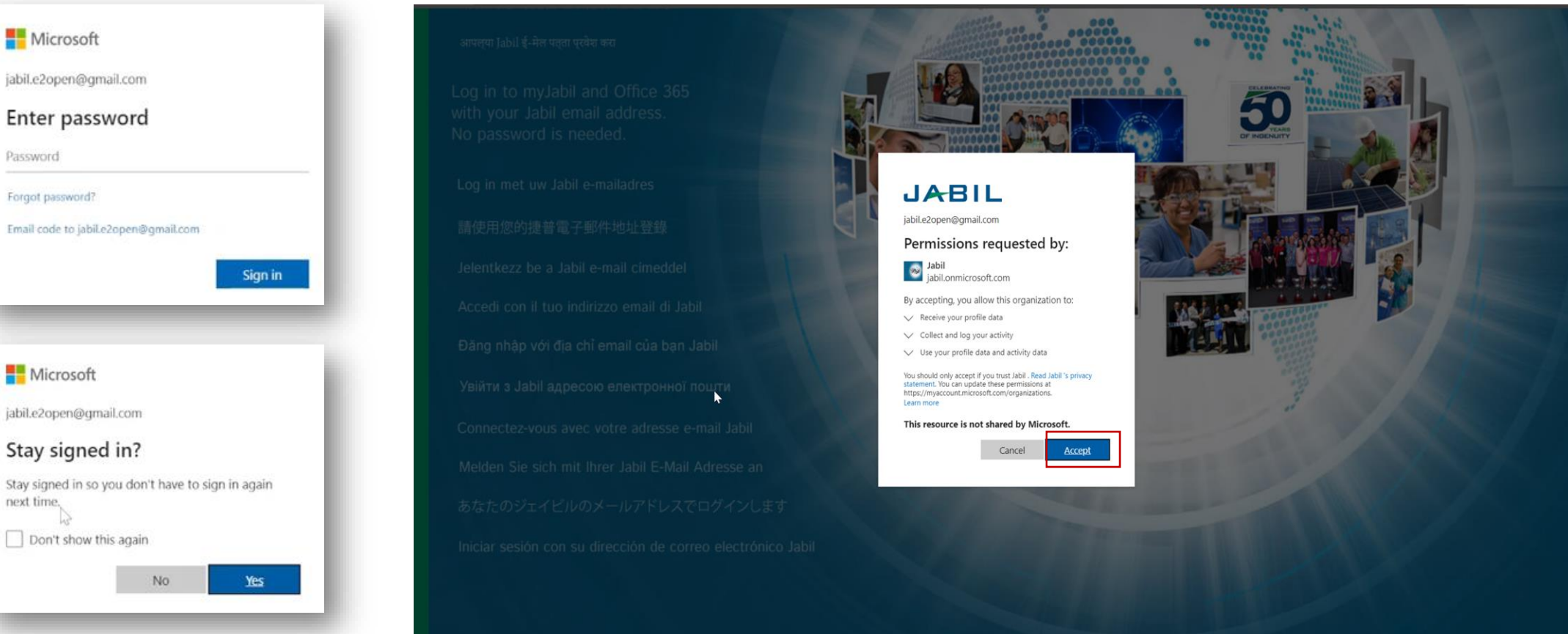

Terms of use Privacy & cookies

### Inicio de Sesión

El usuario será dirigido a la Plataforma de Microsoft – se ha completado la creación de la cuenta.

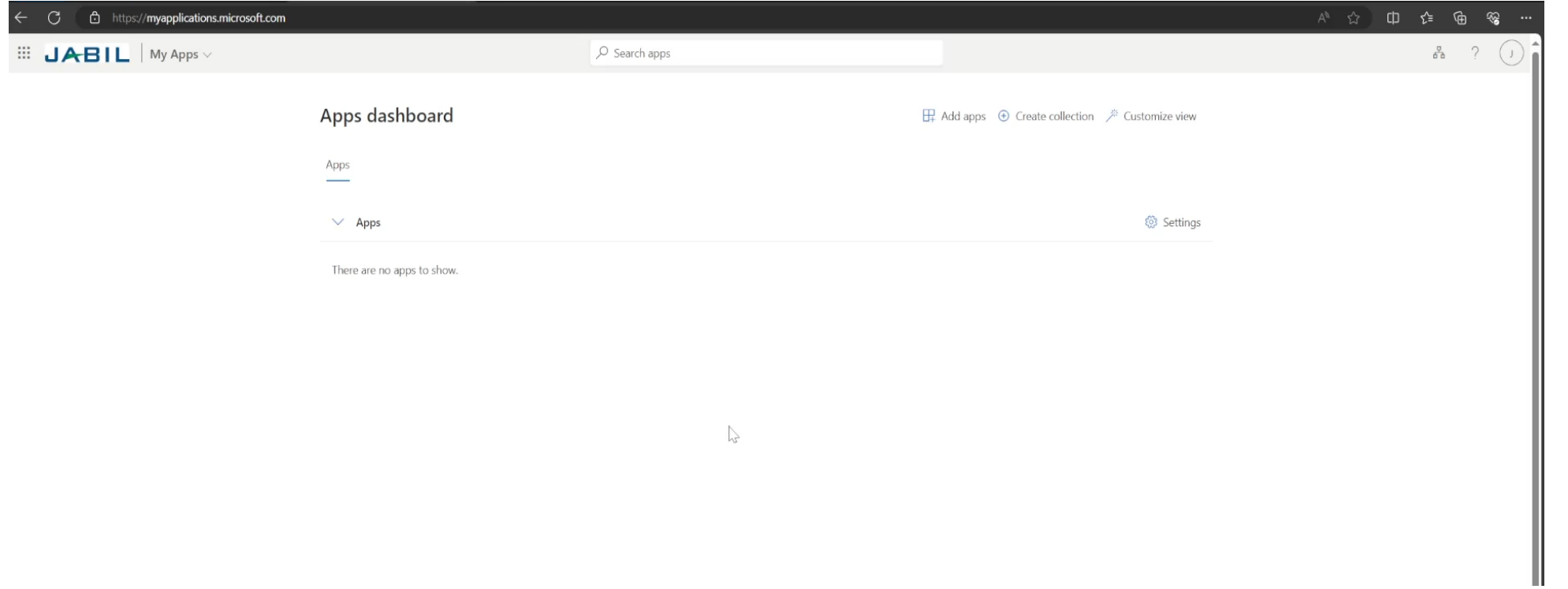

### Reportes de Consignación

- Los reportes de consignación están disponibles en el portal e2open después de iniciar sesión.
- Y puedes acceder a través de Menu > E2open Analytics > Consignment Reports **(1)**.
- A continuación, podrás seleccionar el reporte en función de la información que deseas revisar.
- El sistema te llevará a los reportes de Jabil/Power BI donde podrás ver la información a la que tienes acceso.

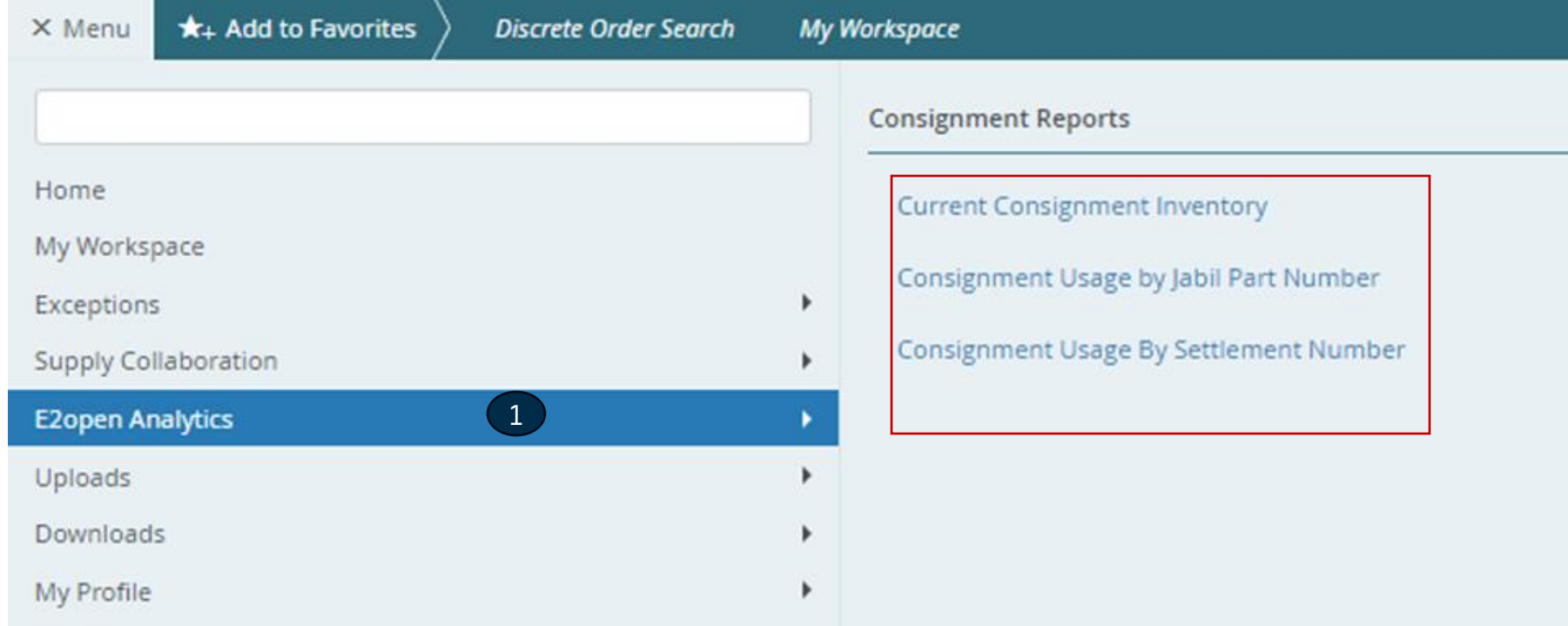

### Reporte en Power BI

- Haz click en los enlaces de la interfaz de usuario de e2open
- Serás dirigido a la aplicación de PowerBI.
- Escribe tu dirección de correo electrónico **(1)**.

Power BI

Enter your email, we'll check if you need

to create a new account.

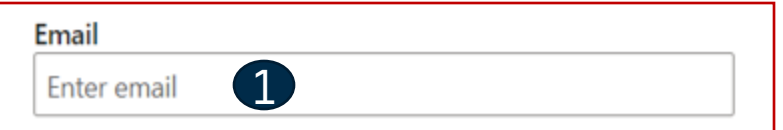

By proceeding you acknowledge that if you use your organization's email, your organization may have rights to access and manage your data and account. Learn more about using your organization's email

By clicking Submit, you agree to these terms and conditions and allow Power BI to get your user and tenant details. Microsoft Privacy Statement

#### Submit

### Reporte

- Ingresa tu contraseña (1)
- Haz click en "Yes" para mantener la sesión iniciada (2)
- Se abrirá el reporte de Jabil Power BI (3)

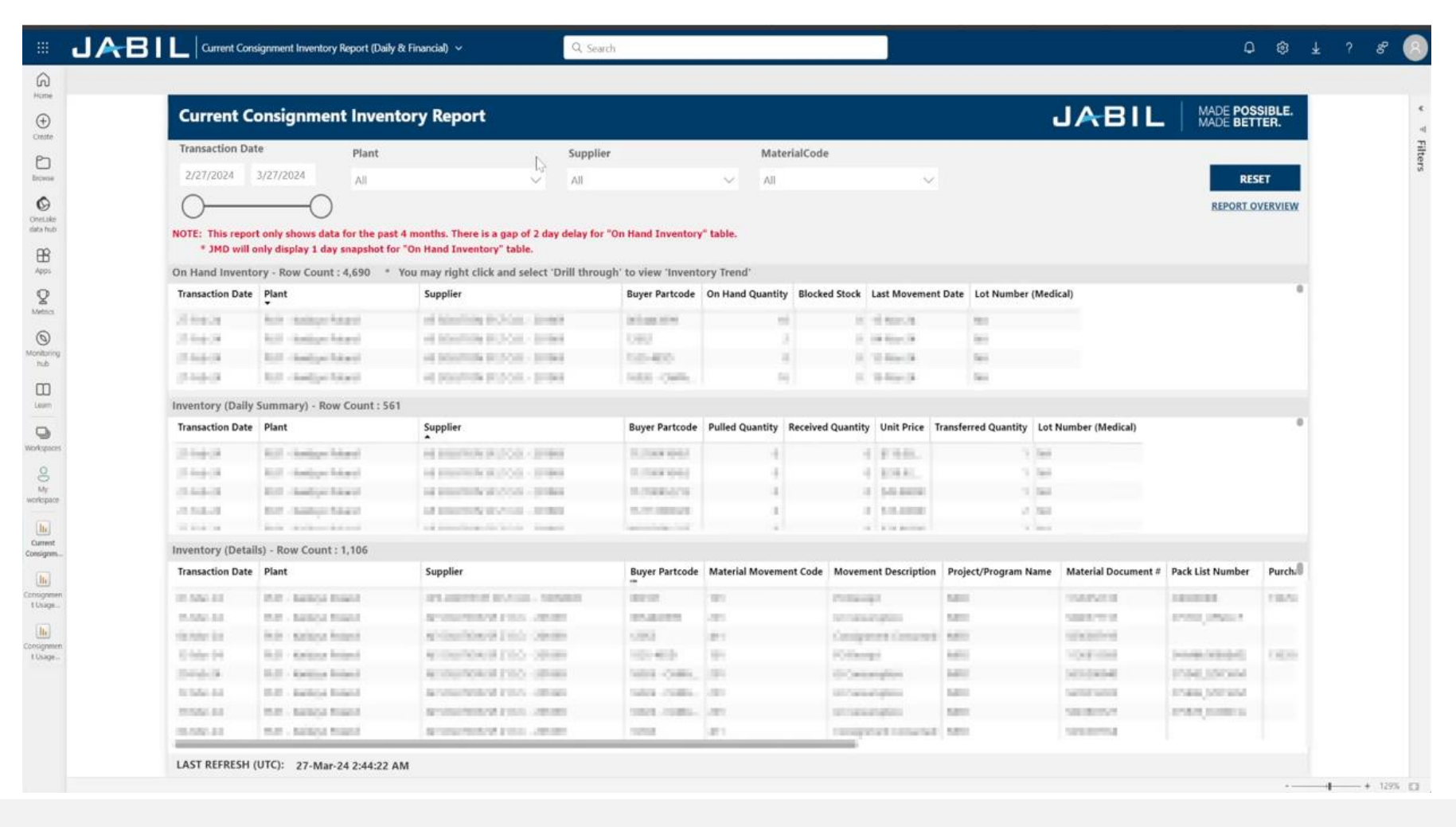

3

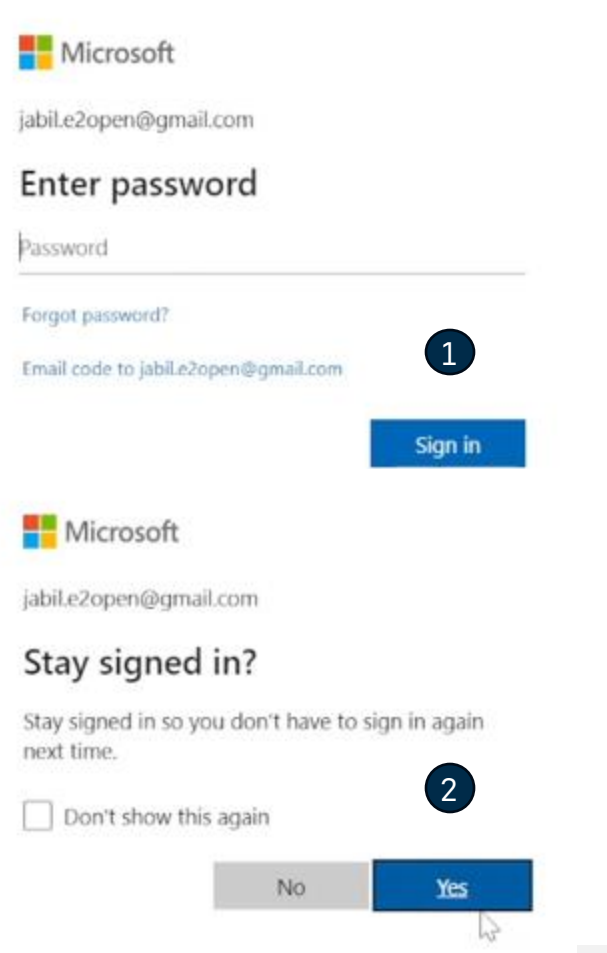

### ¿Qué sigue?

Visita nuestro Portal para proveedores para conocer más sobre e2open:

**https://www.jabil.com/about-us/supplier/supplier-collaboration.html**

# $\begin{array}{c|c|c|c} \textbf{J} & \textbf{A} & \textbf{B} & \textbf{I} & \textbf{L} & \textbf{MADE POSSIBLE.} \\ \textbf{MADE BETTER.} & \textbf{MADE BETTER.} \end{array}$